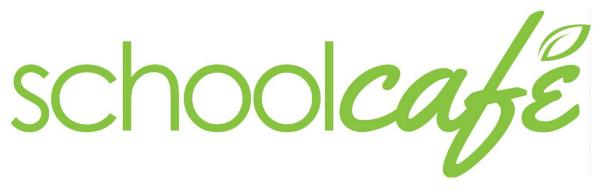

Parent Guide

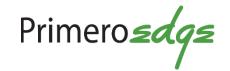

schoolcafe

#### **Parent Guide**

| *   | How to Create a SchoolCafé Parent Account           | 01 |
|-----|-----------------------------------------------------|----|
| •   |                                                     | ~~ |
| •;• | How to Add Money to a Student Meal Account          | 03 |
| *   | How to Transfer Funds Between Student Meal Accounts | 05 |
| *   | How to Set Up an Automatic Payment                  | 07 |
| *   | How to Set Up a Low Balance Alert                   | 08 |
| *   | How to Request Unused Funds                         | 09 |
| *   | Frequently Asked Questions                          | 10 |
|     |                                                     |    |

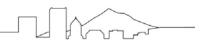

### How to Create a SchoolCafé Parent Account

These steps show parents/guardians how to create a SchoolCafé account and deposit funds in their student meal accounts.

| Step 1 | On a computer, open an internet browser and go to<br>the following website: <u>www.schoolcafe.com</u> .<br><b>NOTE:</b> The SchoolCafé app is available for Android<br>and iOS mobile devices. | schoolcafe                                                                                                    |
|--------|----------------------------------------------------------------------------------------------------|----------------------------------------------------------------------------------------------------|
| Step 2 | Under <b>Enter the name of your School District</b> Type<br><b>Portland</b> . The field will auto-populate with Portland<br>Public schools. Click on it.                                       | Need to create an account or contact us?         Select your State       Enter the name of your School District         OR - Oregon <ul> <li>PORTLAND PUBLIC SCHOOLS</li> </ul> |
| Step 3 | Click <b>Go to My District</b> .                                                                                                    | Reset Go to My District                                                                                                    |
| Step 4 | Click <b>Create a new account</b> .                                                                                                    | Create a new account                                                                                                    |
| Step 5 | Select <b>I'm a Parent</b> .                                                                                                    | I'm a Parent I want to manage my child's cafeteria account.                                                                                                    |
| Step 6 | Click Next.                                                                                                    | Next                                                                                                    |
| Step 7 | Enter your demographic information:<br>• First Name<br>• Last Name<br>• Email<br>• Phone Number                                                                                                | We will not share this information with anyone.         First Name         Last Name         Email         Phone Number                                                         |
| Step 8 | Click Next.                                                                                                    | Next ▶                                                                                                    |

#### How to Create an Adult/Staff Account in SchoolCafé

| Step 9  | <ul> <li>Enter the following:         <ul> <li>Username – the system will let you know if it is available or not</li> <li>Ousername – the system will let you know if it is available or not</li> <li>Enter a Password and confirm it.</li> <li>Select a Security Question from the drop down menu.</li> </ul> </li> </ul> | Username     Password     Confirm Password     Select a Security Question |
|---------|----------------------------------------------------------------------------------------------------|---------------------------------------------------------------------------|
| Step 10 | Enter the Answer to the security question.                                                                                                    | Answer Next >                                                             |
| Step 11 | Review the Terms & Conditions before checking the two boxes –<br>I accept the Terms & Conditions.                                                                                                    | ✓ I accept the Terms & Conditions                                         |
| Step 12 | Click <b>Create My Account</b> .                                                                                                    | Create My Account                                                         |

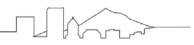

### How to Add Funds to a Student Meal Account

| Step 1 | Click on Add a Student.                                                                                                    | + Add a Student<br>Connect your child cafeteria account                                                                                                    |  |
|--------|----------------------------------------------------------------------------------------------------|----------------------------------------------------------------------------------------------------|--|
| Step 2 | Enter your <b>student's ID#</b> and select the <b>School</b> they are<br>enrolled at from the drop down menu.<br>Click <b>Search &amp; Verify Student</b> .<br>If you do not have your student's ID#, you can call your<br>student's school or PPS Nutrition Services at 503.916.3247.<br>If your student attends a PPS charter school or community<br>based school, select <b>Portland Public Schools</b> . | Add a Student Student ID 999999 If you do not know the Student ID please contact the Child Nutrition office (you can find their contact info on the Support page). SchoolCafé does not have this information. School 01-501 Deli Cancel Cancel Search & Verify student |  |
| Step 3 | Click Add this Student.                                                                                                    | Add this Student                                                                                                    |  |
| Step 4 | Click <b>Make a Payment</b> .                                                                                                    | Add money to your cafeteria accounts.                                                                                                    |  |
| Step 5 | NOTE: SchoolCafé charges a 5% fee per transaction and has a \$15 minimum payment.                                                                                                    |                                                                                                    |  |
|        | Food Service     2 Review & Submit     G Confirmation                                                                                                    |                                                                                                    |  |
|        | Food Service Payment Note: The Food Service payment subtotal amount should be between \$15.00 and \$500.00.                                                                                                    |                                                                                                    |  |
|        | Employee Name<br>Balance: \$6.75 ▶ \$26.75                                                                                                    |                                                                                                    |  |
|        | <ul> <li>Subtotal: \$20</li> <li>Checkout &gt;</li> <li>Click on the amount to deposit or enter one manually under Other. The amount must be between \$15 - \$500.</li> <li>Click Checkout.</li> </ul>                                                                                                    |                                                                                                    |  |
| Step 6 | Click Add a New Card.                                                                                                    | Add a New Card                                                                                                    |  |

#### How to Add Funds to Student Meal Account with SchoolCafé

| Step 7  | Enter the card information.<br>NOTE: If you want to save the card information for future<br>purchases, click <b>Save Card</b> . If not, leave it unchecked.<br>When done entering, click <b>Add</b> .                                                                                                    | Add a Card         Card Number         Card Expiration         First name         Nutrition         Last name         Services         Address         City         Select a State         OR - Oregon         Zip Code         Save Card         Cancel       Add |
|---------|----------------------------------------------------------------------------------------------------|----------------------------------------------------------------------------------------------------|
| Step 8  | Click <b>Submit</b> .                                                                                                    | Submit 🗸                                                                                                    |
| NOTE    | You will receive a confirmation message on the screen if the p<br>Your payment was<br>Note: Payments may take up to 24-48 hours to reflect on your student's acco                                                                                                    | successful!                                                                                                    |
| Step 9  | To setup reocurring payments, click on <b>Not Set</b> to the right<br>of <b>Automatic Payment:</b> . Follow the instructions on the<br>screen and <b>Save</b> when complete.<br>To setup email notifications, click on <b>Not Set</b> to the right of<br><b>Low Balance Alert</b> . Follow the instructions on the screen<br>and <b>Save</b> when complete.<br>IMPORTANT: To ensure you receive email notifications,<br>remember to verify your email address.<br>In order to set up alerts or continue to receive emails, please verify your email address. Click here to verify. | \$6.75         (Balance as of May 3, 2018, 12:14 PM)         Details         ● 01-501 Deli, Grade: 01         ● 01-501 Deli, Grade: 01         ● Low Balance Alert: Not Set         ● Low Balance Alert: Not Set         ● Purchase History                        |
| Step 10 | To logout, click on the 3 dots located on the top, right corner of the screen and select <b>Logout</b> .                                                                                                    | Logout                                                                                                    |

For account or payment related questions, contact SchoolCafé technical support at 1.855.729.2328 or email <u>customercare@schoolcafe.com</u>. Hours: Monday-Friday, 6AM – 6PM CST.

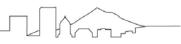

### How to Transfer Funds Between Student Meal Accounts

| Step 1 | Once logged into SchoolCafe, make sure you have ad steps 1-3 on page 3.                | lded all of your students to your account. If not, follow                                                                                                    |
|--------|----------------------------------------------------------------------------------------|----------------------------------------------------------------------------------------------------|
|        | 📇 Students                                                                             |                                                                                                    |
|        | Ashley<br>\$28.85 (Balance as of<br>Aug 28, 2018, 11:39 am)                            | E Linda<br>\$12.10 (Balance as of<br>Aug 27, 2018, 8:39 am)                                                                                                    |
|        | HOSFORD 6-8, Grade: 06                                                                 | 01-501 DELI, Grade: 01                                                                                                    |
|        | Add Funds to Ashley's Account                                                          | Add Funds to Linda's Account                                                                                                    |
|        | ← Transfer Funds                                                                       | ← Transfer Funds                                                                                                    |
|        | Purchase History                                                                       | Purchase History                                                                                                    |
|        | Automatic Payment: Not Set                                                             | Automatic Payment: Not Set                                                                                                    |
|        | () Low Balance Alert: Not Set                                                          | () Low Balance Alert: Not Set                                                                                                    |
|        | Click on Transfer funds.                                                               |                                                                                                    |
|        |                                                                                        | unds option, it's because the screen needs to be refreshed.<br>Te and then click on the Dashboard. You should now see the                                                                                                    |
| Step 2 | 'I want to transfer money to another student's account' will automatically be checked. | Transfer Funds                                                                                                    |
|        | Click <b>Next</b> .                                                                    | I want to transfer money to another student's account<br>Transfer some or all of the money from this student's balance to another student on your account.<br>Note: If a transfer leaves a student with a balance less than \$10.00, their automatic payment<br>setting will be removed. |
|        |                                                                                        | Cancel Next                                                                                                    |
| Step 3 | <u>Transfer To</u> : Select the student's name to transfer the funds to.               | Transfer Funds                                                                                                    |
|        | <u>Transfer Amount</u> : Type in the amount of funds to transfer.                      | Transfer From:<br>Ashley (Balance: \$31.85)                                                                                                    |
|        | Click Transfer Funds.                                                                  | HOSFORD 6-8, Grade: 06                                                                                                    |
|        |                                                                                        | Transfer To:                                                                                                    |
|        |                                                                                        | Transfer To                                                                                                    |
|        |                                                                                        | Linda (Balance: \$1.50)                                                                                                    |
|        |                                                                                        | \$ 10.00                                                                                                    |
|        |                                                                                        |                                                                                                    |
|        |                                                                                        | Cancel Transfer Funds                                                                                                    |

| Step 4 | Once you confirm that you are transfering the desired amount to the correct student's meal account, click <b>Transfer Funds</b> .                            | Confirmation                                                                                                    |
|--------|----------------------------------------------------------------------------------------------------|----------------------------------------------------------------------------------------------------|
|        |                                                                                                    | Are you sure you want to transfer <b>\$0.15</b> from Ashley to Linda?                                                                                                    |
|        |                                                                                                    | By clicking/tapping 'Transfer Funds', you are certifying that you are the<br>parent or guardian of the students above and have authority to transfer<br>funds between their accounts. |
|        |                                                                                                    | Cancel Transfer Funds                                                                                                    |
| Step 5 | You will see the following message at the bottom<br>of the screen. An email confirmation will be sent to<br>the email associated to your SchoolCafe account. | Success! The transfer will be completed shortly, and you will also Okay receive a confirmation email.                                                                                 |

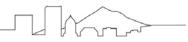

### How to Set Up an Automatic Payment

NOTE: SchoolCafe charges a 5% fee per online transaction.

| Step 1 | Once logged into SchoolCafe, make sure you<br>have added your student(s) to your account.<br>If not, follow steps 1-3 on page 3.                                                                                    | 📇 Students                                                                                                    |
|--------|----------------------------------------------------------------------------------------------------|----------------------------------------------------------------------------------------------------|
|        | Under Automatic Payment, click <b>Not Set</b> .                                                                                                    | Ashley<br><u>\$31.85</u> (Balance as of<br>Jun 7, 2018, 12:14 PM)                                                                                              |
|        |                                                                                                    | HOSFORD 6-8, Grade: 06                                                                                                    |
|        |                                                                                                    | Add Funds to Ashley's Account                                                                                                    |
|        |                                                                                                    | ← Transfer Funds                                                                                                    |
|        |                                                                                                    | Purchase History                                                                                                    |
|        |                                                                                                    | Automatic Payment: Not Set                                                                                                    |
|        |                                                                                                    | Low Balance Alert: Not Set                                                                                                    |
| Step 2 | Payment Amount: Enter the amount you would like deposited.                                                                                                    | Automatic Payment Settings for Ashley                                                                                                    |
|        | Whenever account balance falls below this<br>amount: Specify what amount the account<br>must reach before a payment is made.<br>Example, if you put \$10, when your<br>student's meal account reaches \$10 or less, | A 5.00% convenience fee will be charged on all online Food Service payments.<br>Payment Amount<br>\$ 20<br>\$ Whenever account balance falls below this amount |
|        | an automatic payment will be made.<br><u>Select Payment Source</u> : If you have saved                                                                                                    | Please enter a valid threshold amount.                                                                                                    |
|        | your debit or credit card information, you can select it from the drop down menu. If you do not have it saved, click on <b>Add a Card</b> .                                                                         | Select Payment Source       Please select a payment source.       Add a Card       Auto Pay Expiration Date       8/22/2019                                    |
|        | <u>AutoPay Expiration Date</u> : If you do not want payments to be deducted after school ends, you can specify a date, like 6/7/2019.                                                                               |                                                                                                    |
|        | Click Save.                                                                                                    | Cancel Save                                                                                                    |

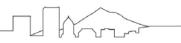

### How to Set Up a Low Balance Alert

| Step 1 | Once logged into SchoolCafe, make sure you<br>have added your student(s) to your account.<br>If not, follow steps 1-3 on page 3.                                                    | 🚜 Students                                                                                                    |
|--------|----------------------------------------------------------------------------------------------------|----------------------------------------------------------------------------------------------------|
|        | Under <u>Low Balance Alert</u> , click <b>Not Set</b> .                                                                                                    | Ashley<br><u>\$31.85</u> (Balance as of<br>Jun 7, 2018, 12:14 PM)                                                        |
|        |                                                                                                    | HOSFORD 6-8, Grade: 06                                                                                                   |
|        |                                                                                                    | Add Funds to Ashley's Account                                                                                            |
|        |                                                                                                    | ← Transfer Funds                                                                                                    |
|        |                                                                                                    | Purchase History                                                                                                    |
|        |                                                                                                    | Automatic Payment: Not Set                                                                                               |
|        |                                                                                                    | ① Low Balance Alert: Not Set                                                                                             |
| Step 2 | <u>Alert me whenever this balance falls below</u> :<br>Enter the desired amount. When the student<br>meal account reaches this balance, you would<br>receive an email notification. |                                                                                                    |
|        | NOTE: If you maintain a balance above the                                                                                                    | Low Balance Alert for Ashley                                                                                             |
|        | amount specified you will not receive any email notifications.                                                                                                    | Alert me whenever this balance falls below \$                                                                            |
|        | <u>Continue to alert me every ? day(s)</u> : If the<br>balance stays at the desired amount over a<br>certain amount of time, you can specify how                                    | Continue to alert me every ? day(s)                                                                                      |
|        | many times you receive an email notification.<br>Example, if the balance is \$10 for 10 days and<br>you specify, alert me ever 2 days, you will<br>receive 5 emails.                | <b>Note:</b> Low Balance Alerts are sent only when there are transactions on this account after the last alert was sent. |
|        | If you only want one notification each time<br>the account falls below the desired amount,<br>leave the field blank.                                                                | Cancel Save                                                                                                    |
|        | Click Save.                                                                                                    |                                                                                                    |
| NOTE   | If the account balance reaches the amount spec<br>notifications, check the Junk email and/or Spam                                                                                   | ified (example, \$10 or less) and you do not receive any email of folder in your email account.                          |

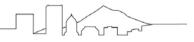

### How to Request Unused Funds

Please note: Unused funds rollover each school year for students enrolled at a PPS school. The funds follow the student, not the school they are attending. If the student no longer attends a PPS school and funds are unused two consecutive years, the funds will be sent to the State of Oregon as unclaimed property.

| Click Request Unused Funds<br>or Transfer or Request Unused Funds<br>(If you have more than one student attached<br>to your account you will see this option)<br>Click Request Unused Funds<br>(If you have more than one student attached<br>to your account you will see this option)<br>Click Request Unused Funds<br>(If you have more than one student attached<br>to your account you will see this option)<br>Click Request Unused Funds<br>(If you have more than one student attached<br>to your account you will see this option)<br>Click Request Unused Funds<br>(If you have more than one student attached<br>to your account you will see this option) | hley's Account                                                                                                    |  |
|----------------------------------------------------------------------------------------------------|----------------------------------------------------------------------------------------------------|--|
| Note: If a transfer leaves a student with a balance less than \$10.00, their setting will be removed.  I want to request that unused funds from this account b Initiate a request to obtain unused funds. This request will be handled and district's Child Nutrition office according to their policy. For any questions of                                                                                                    | <ul> <li>I want to transfer money to another student's account         Transfer some or all of the money from this student's balance to another student on your account.         Note: If a transfer leaves a student with a balance less than \$10.00, their automatic payment         setting will be removed.</li> <li>I want to request that unused funds from this account be returned to me         Initiate a request to obtain unused funds. This request will be handled and processed by your         check on the status of your request, you can contact their office by using the contact information         found in the Support page of your SchoolCafé account.     </li> </ul> |  |
| Step 3       Enter the refund amount.         Click Request Funds.       Request Funds From:         Ashley       (Balance: \$80.80)         Hosford 6-8, Grade: 06       Amount to be returned to you:         Request Amount 5 80.80       Cancel         Request Funds       Request Funds                                                                                                    |                                                                                                    |  |

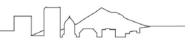

#### **SchoolCafé Frequently Asked Questions**

#### Q: What should I do if the system doesn't accept my username and password?

If you do not remember your username:

- 1. On the Sign In screen, select the Forgot Username? link.
- 2. Enter your email address.
- 3. Select the **Retrieve Username** button. Your username will then be emailed to you.

#### Q: What should I do if I forgot my password?

- 1. On the Sign In screen, select the Forgot Password? link.
- 2. Enter your username and email address, then select Next.
- 3. Answer your Security Question.
- 4. Enter your new password and re-enter your new password, then select Login.

#### **Q: Which Payment Sources are accepted?**

• SchoolCafé accepts payments by credit/debit cards with the Visa or MasterCard logo

#### Q: When will the individuals on my account be able to use the monies from my online payment?

• Payments made online will generally be available to your student at the school within 20 minutes, although sometimes they may take up to 24-48 hours under certain circumstances.

#### **Q: How secure is SchoolCafé?**

 SchoolCafé follows industry best practices in maintaining security. We use 128-bit encryption to secure data transfer between your browser and our server. From the time you login until the time you logout, all data is encrypted.

#### Q: How secure is my credit card information?

- 1. All credit card information is encrypted. Systems are reliable and secure to thwart any attacks of identity theft.
- 2. Very strict security features are maintained. Employees do not have access to credit card information, as this data is encrypted when it is stored in the system.

#### Q: How secure is my account while processing payments?

• SchoolCafé uses the highest level of internet security (128 bit encryption) to assure secure, reliable transactions. We use the same security encryption as many major e-commerce web sites. You can be certain that your payment is secure.

# Q: I have a student(s) that attends another district that uses SchoolCafé as well as Portland Public Schools, do I need two separate SchoolCafé accounts?

No. Parents can use <u>one</u> account to access their students, but some features are limited. Example, parents cannot transfer funds between the districts or request for refunds in the same way. Districts do not access a shared system so they cannot share data with one another. Therefore, these requests must be submitted to each individual district separately.